# Kurzanleitung für das Online Buchungsportal GotCourts

## 1. Registrierung

 $\blacksquare$ 

Entweder mit dem Smartphone im App-Store Gotcourts downloaden und Registrieren oder

im Internet diese Seite aufrufen: <https://apps.gotcourts.com/de/>

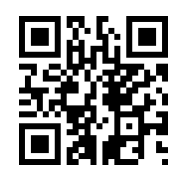

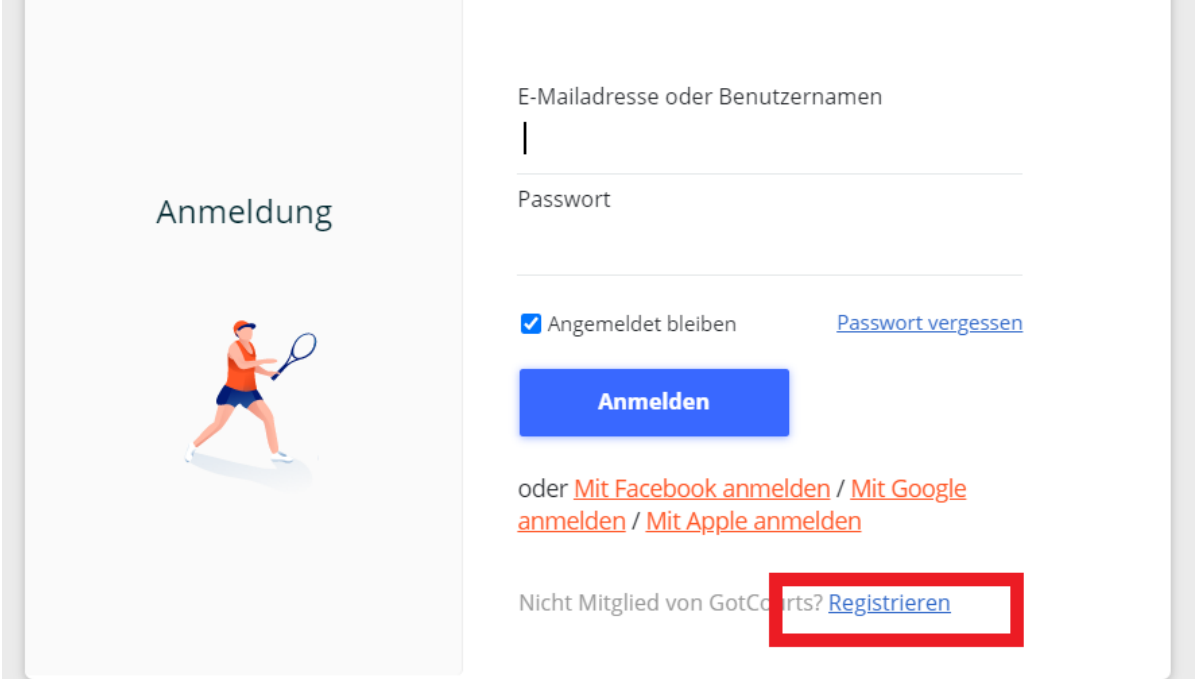

Rechts unten auf Registrieren klicken, dann öffnet sich das nächste Fenster. Jetzt muss man sich mit Namen und Email-Adresse registrieren.

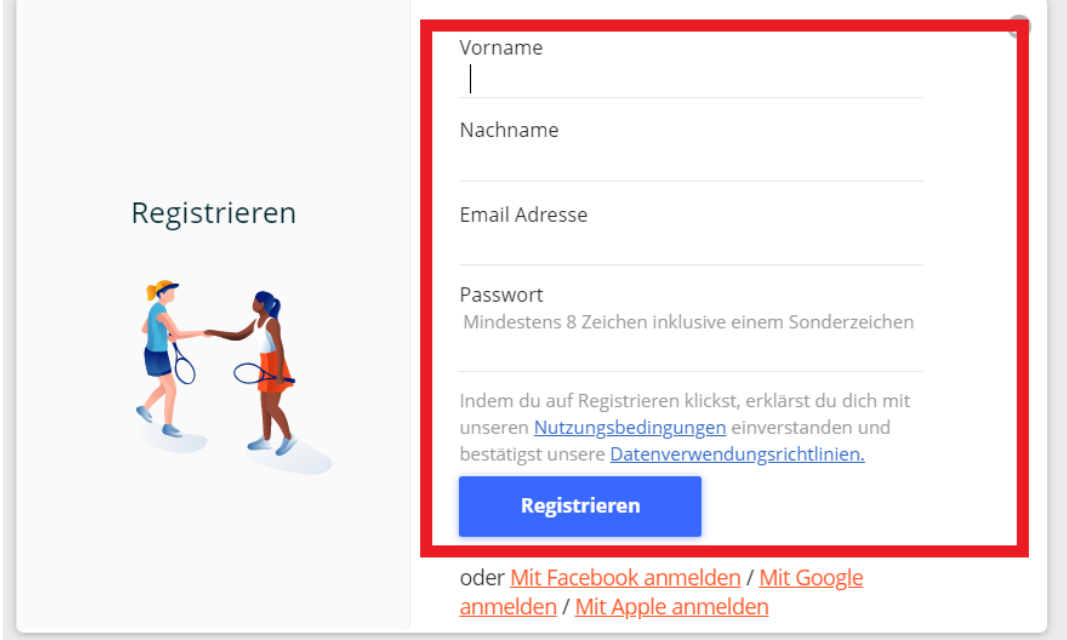

Die Registrierung ist einmalig notwendig, um einen Platz online zu buchen. **Nach erfolgreicher Registrierung kann man sich nicht sofort anmelden, erst nach Freischaltung des Accounts durch den Vereinsadministrator ist die Nutzung möglich.**

2. Anmeldung mit Email und Passwort Im Internet diese Seite aufrufen: <https://apps.gotcourts.com/de/>

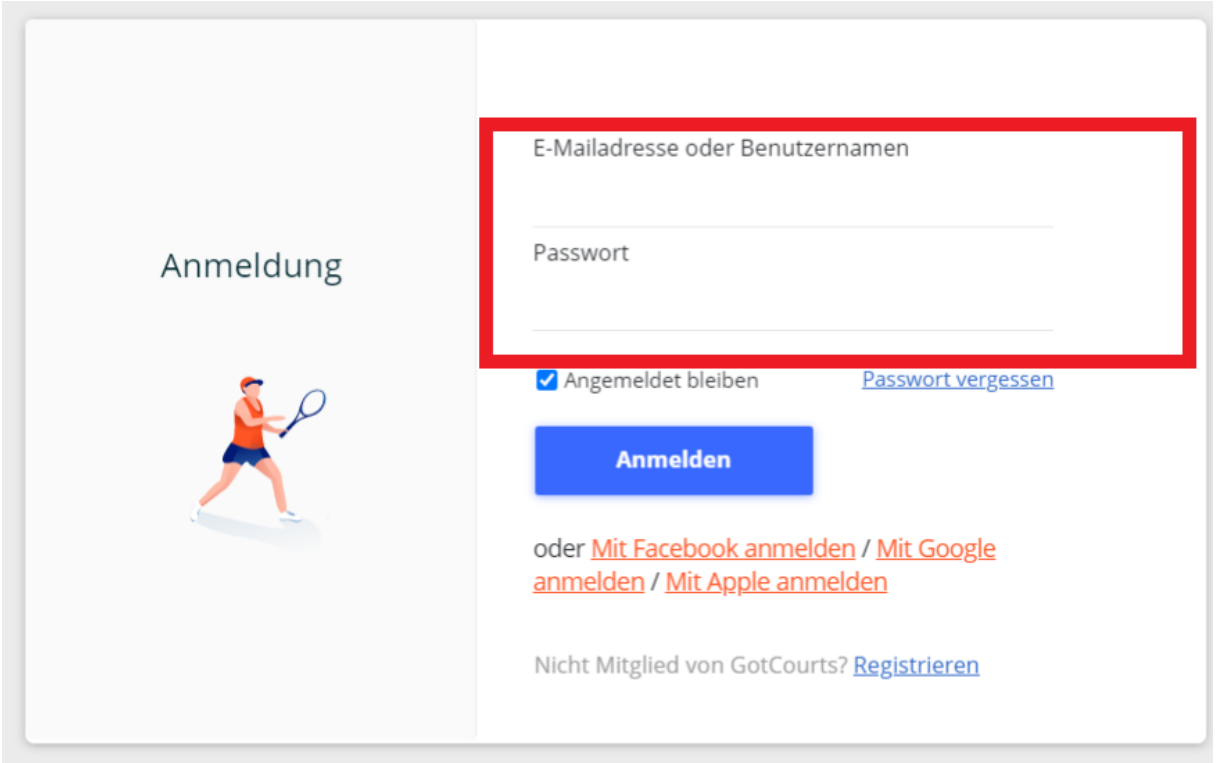

Jetzt kann man sich nach Freischaltung des Administrators anmelden.

### 3. Tennisanlage im System suchen

Dies ist wieder ein einmaliger Vorgang.

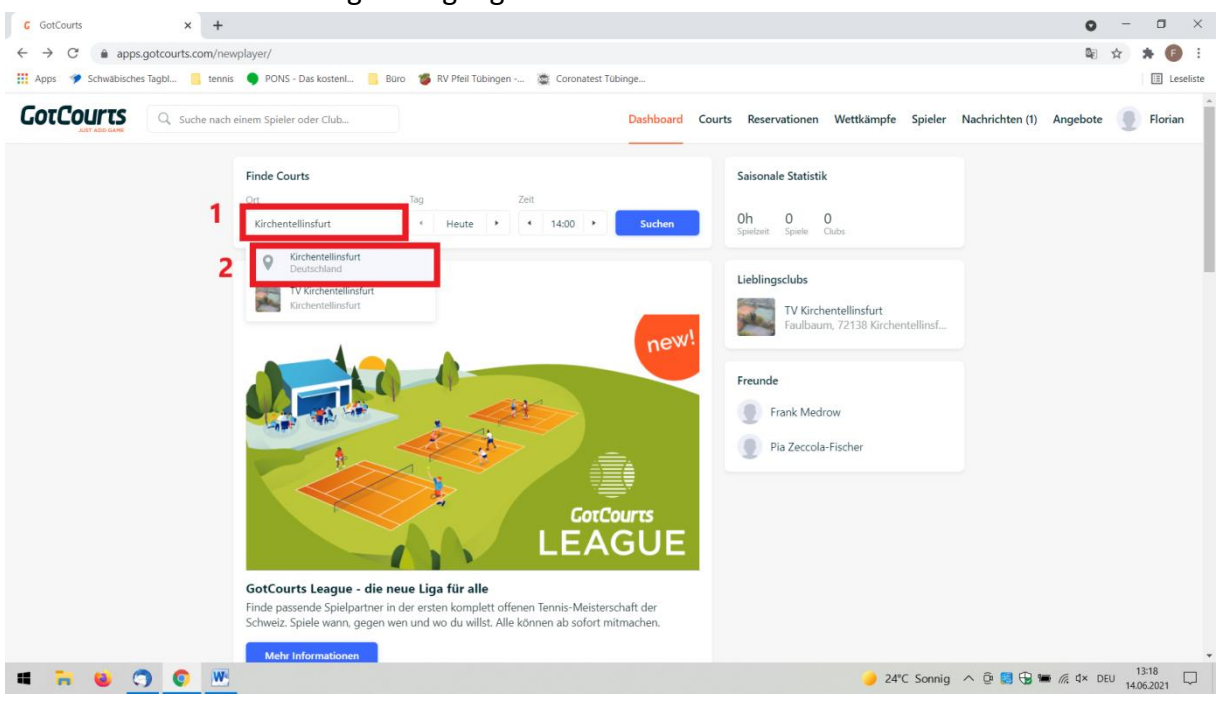

- 1. In der Suchleiste Kirchentellinsfurt eingeben. Das System macht automatisch Vorschläge.
- 2. **Den oberen Vorschlag anklicken (Luftbild der Tennisanlage).**

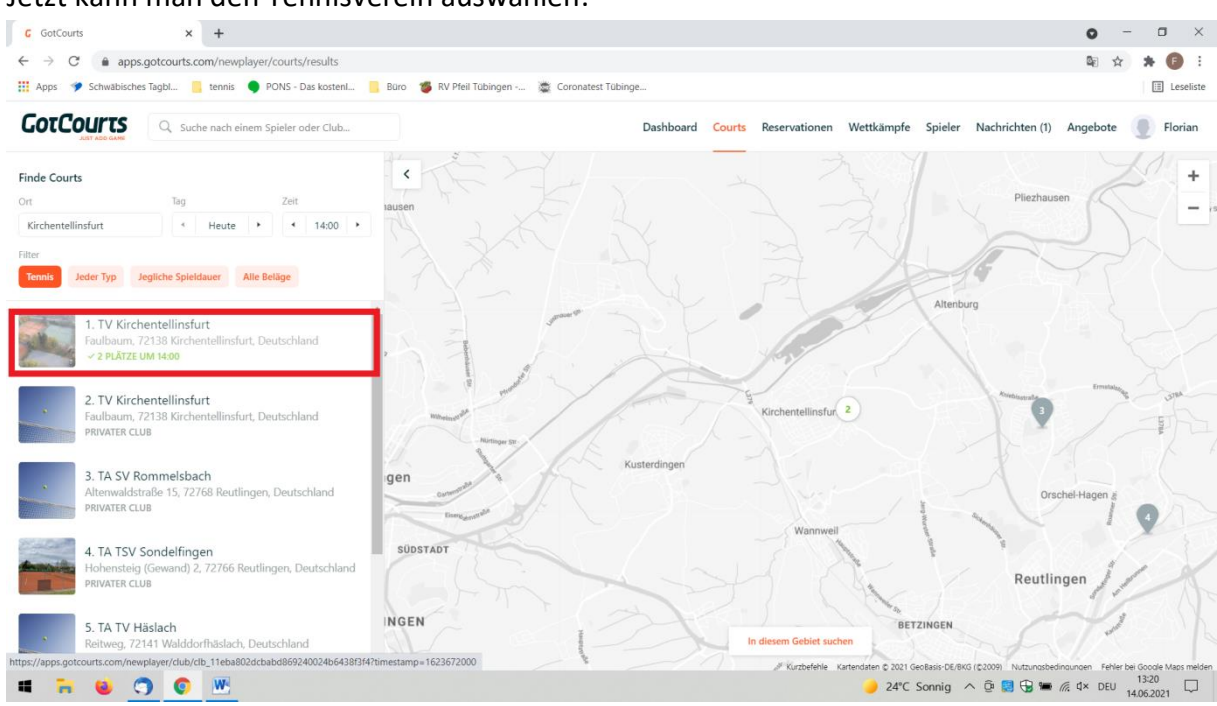

Jetzt kann man den Tennisverein auswählen.

Wenn ihr euch das nächste Mal anmeldet, wird unser Verein als Lieblingsclub aufgeführt.

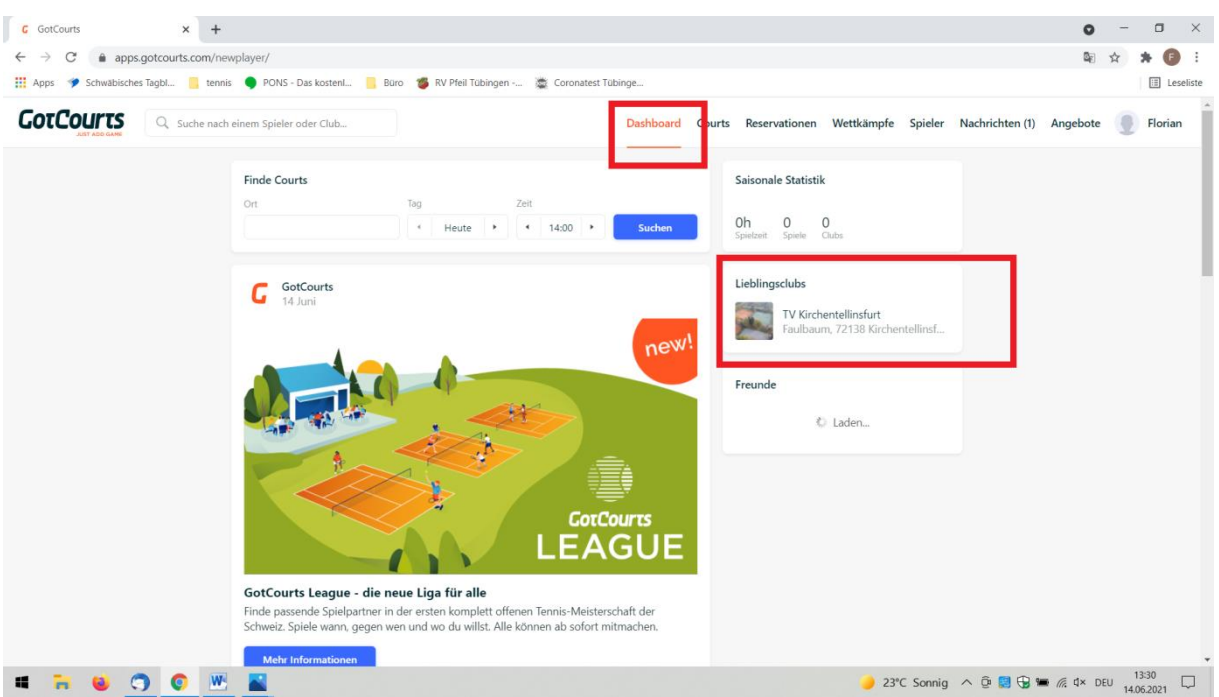

### 4. Platz buchen

Nach dem Anmelden muss man den Club auswählen (Kirchentellinsfurt). Dieser wird als Lieblingsclub geführt (siehe Bild oben), dann öffnet sich die Maske zum Buchen.

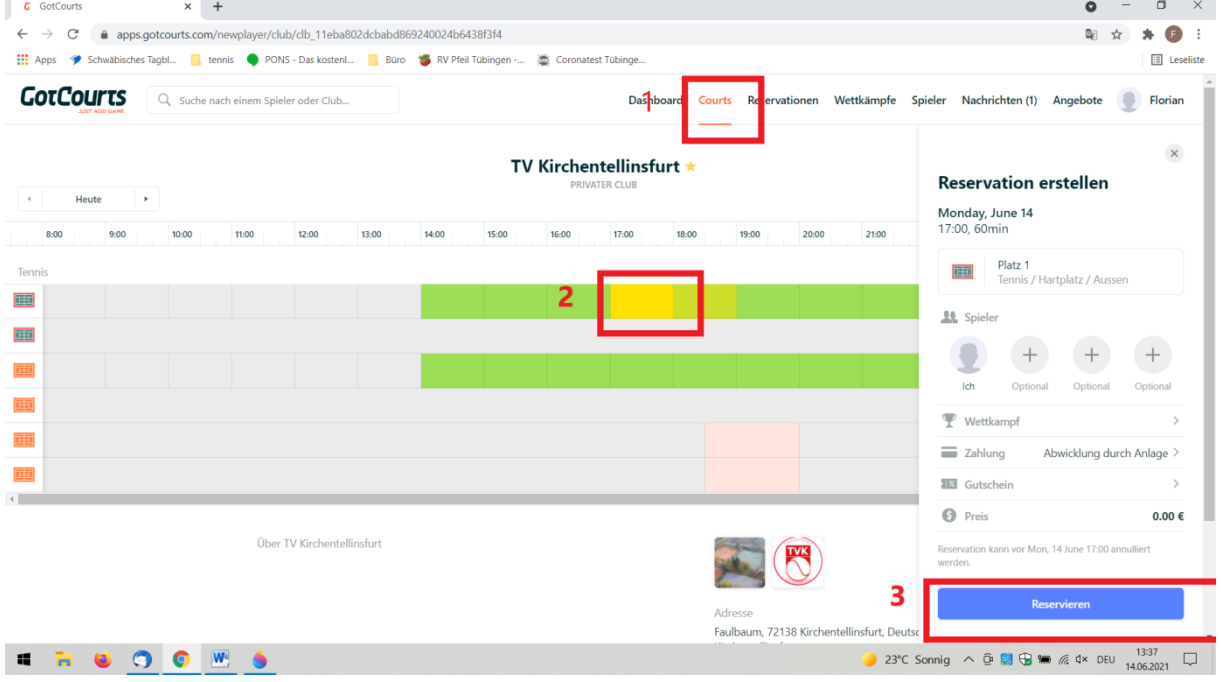

- 1. Unter dem Reiter Courts findet man den Platz.
- 2. Uhrzeit auswählen.
- 3. Reservieren.
- 4. Nun bekommt ihr eine Bestätigungsemail.

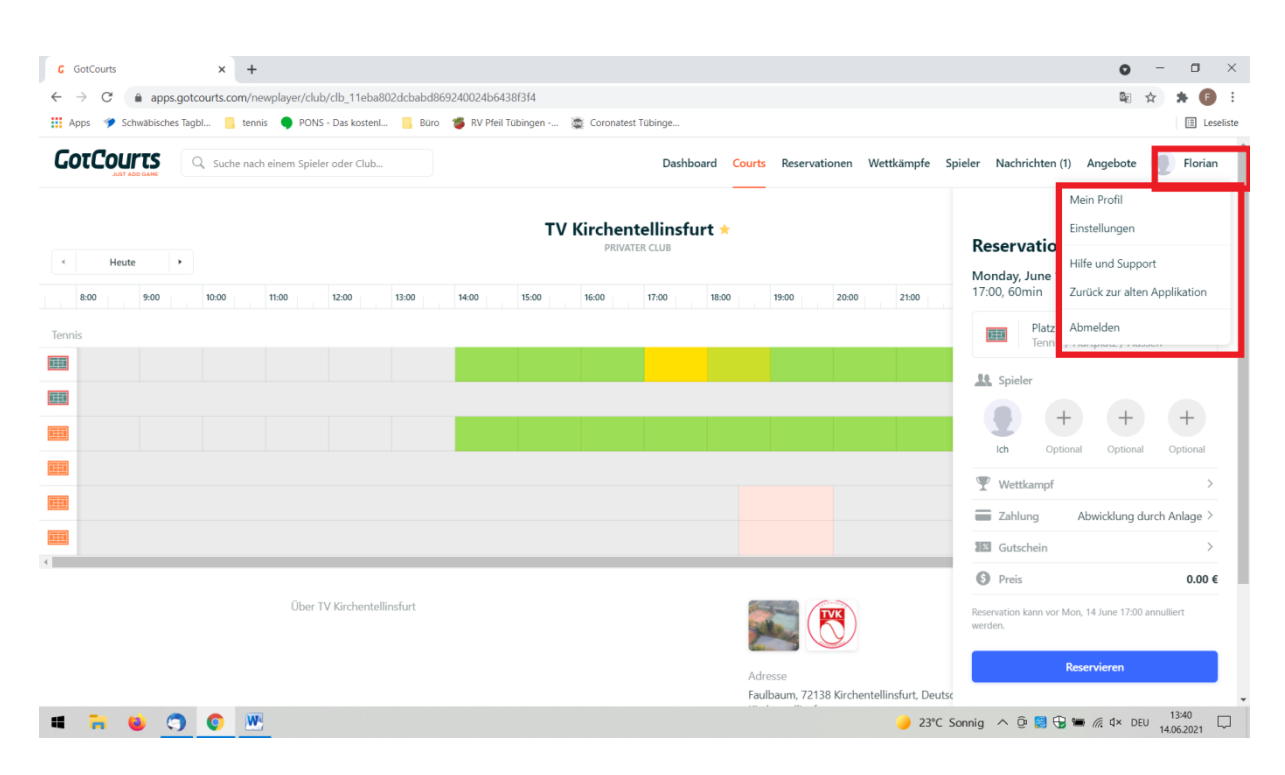

### 5. Profil verwalten und abmelden vom System